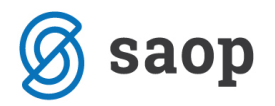

## **SAOP portal za stranke**

## **Kako administrator odstrani neaktivne kontakte?**

**1.Korak:** Na SAOP portal za stranke se administrator prijavi po obstoječemu postopku prijave. Za dostop do seznama stikov kliknete na gumb podjetja.

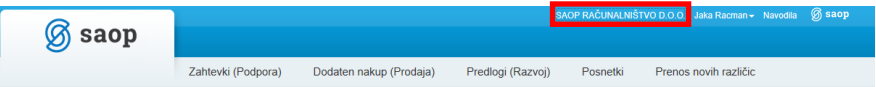

**2.Korak:** Za odstranitev posameznega kontakta na podjetju, poiščete neaktiven kontakt (ime in primek) ter poleg imena izberete gumb uredi.

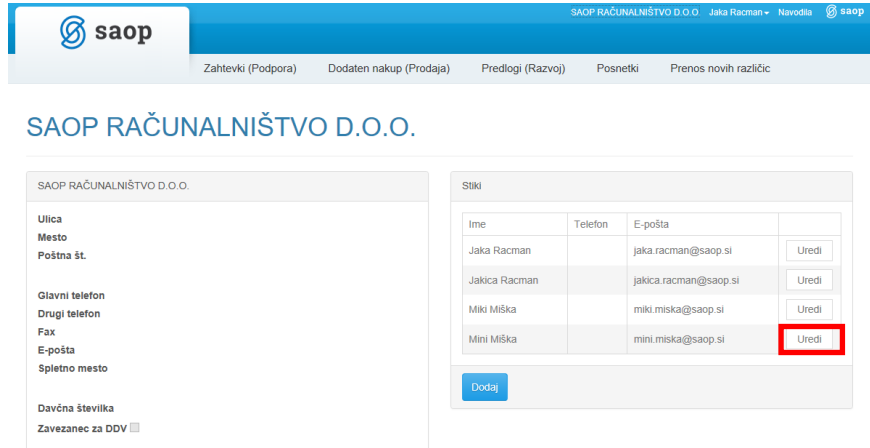

**3.Korak:** Na dotičnemu kontaktu nato izberemo gumb odstrani.

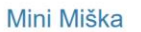

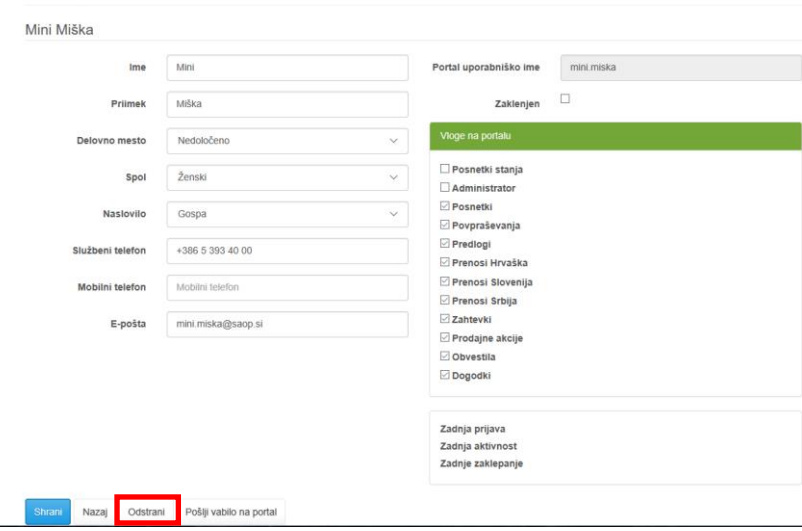

**4.Korak:** Za dokončno potrditev odstranitve stika je potrebno še enkrat izbrati gumb odstrani

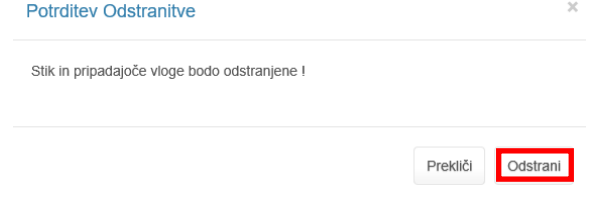